## نمونه سوالات<br>**آزمون نرم افزار Illustrator**

**Illustrator test** Sample Questions

م سطح آزمون: پیشرفته  $\textstyle\bigodot$ 

**IranTalent Tests** 

## آزمون نرم افزارIllustrator Adobe Illustrator Test

این آزمون مهارت و توانایی شما در اصول اولیه Illustrator Adobe، ایجاد و ویرایش گرافیک های بُرداری(vector graphics)، مدل سازی گرافیک های بُرداری، ترکیب تایپ و تصاویر را ارزیابی می کند.

لطفا پیش از شروع آزمون به نکات زیر با دقت، توجه کنید:

- این آزمون از 16 سوال تخصیص تشکیل شده است و نمره منفی ندارد.
	- زمان آزمون 20 دقیقه یم باشد و قابل تمدید نیست.
		- این آزمون به زبان انگلییس طراحی شده است.
- در بعضی از سـوالات شاید همه گزینهها صحیح باشند ولی شما باید گزینهای که از بقیه موارد، جامعتر و دقیقتر یم باشد را انتخاب کنید.

1. You create a file with text and images and decide that you want to put the text on its own layer, without changing it's position on the artboard. What steps can you take to move your text to a new layer?

oSelect the text with the Selection tool and then choose Locate Object from the Layers panel menu.

oSelect the text with the Selection tool and then choose Collect in New Layer from the Layers panel menu.

oSelect the text with the Text tool and then choose Release to Layers (Sequence) from the Layers panel menu.

oSelect the text with the Text tool and then choose Release to Layers (Build) from the Layers panel menu.

2. Why does the top point of this star appear different from the other points?

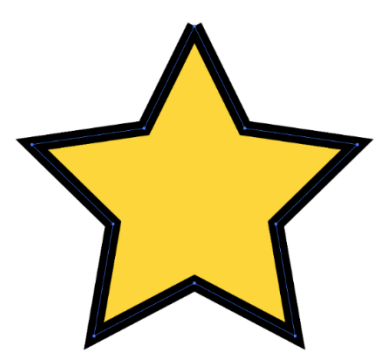

- oThe stroke has been outlined.
- oThe stroke has a corner type of Bevel Join.
- oThe star is an open path with two overlapping points at the top.

oThe Limit value in the Stroke panel is less than the stroke width.

- 3. Which image adjustment is not available as an adjustment layer?
- o Curves
- o Shadows/Highlights
- o Levels
- o Hue/Saturation
- 4. You would like the columns in a chart to cover the whole length of the category axis. What option would you choose?
- o In the Graph Type dialog, choose Category Axis and set the Tick Marks option to Full Width.
- o In the Graph Type dialog, under Graph Options, set the cluster width to 100 in the Options section.
- o In the first row of data, type 100% in each cell corresponding to the category columns.
- o Select the columns with the Direct Selection tool and use the Scale tool to modify the width.